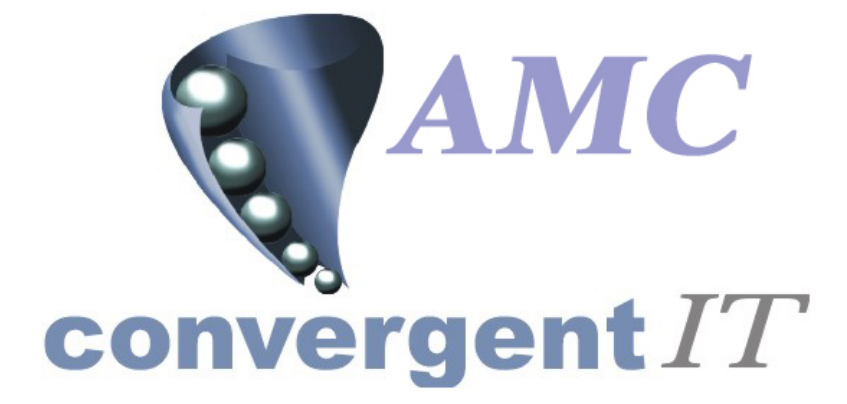

# **User Manual**

**for** 

**Portal Home Delivery Sub System** 

Author: R Bird Date: 31st August 2005 Version: 1.00

### **ACCEPTANCE OF CONTENTS**

The undersigned hereby accept the contents of this document as defining the Trial Balance Ledger module.

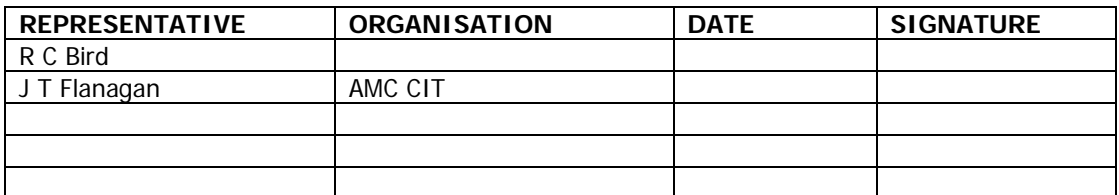

### **DOCUMENT HISTORY**

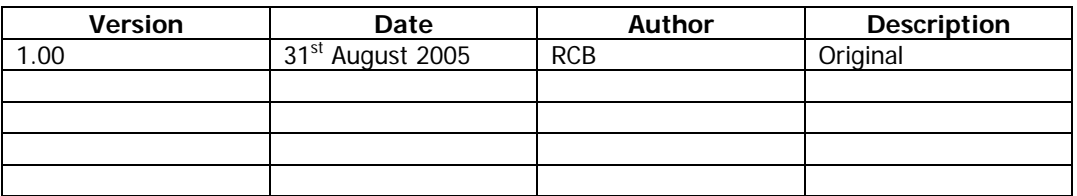

### **DOCUMENT CONTROL**

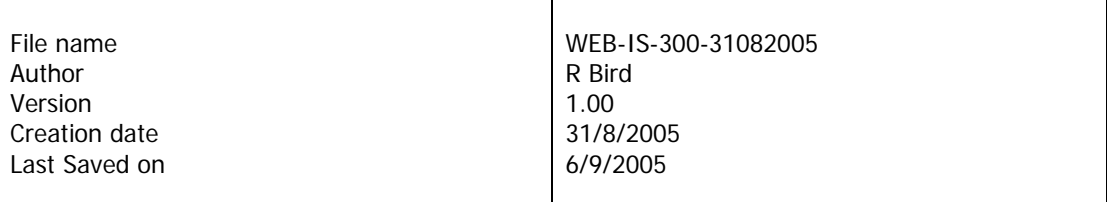

### **COPYRIGHT AND CONFIDENTIALITY**

"Copyright of AMC Convergent IT and the information is issued in confidence for the purpose of which it is supplied. It must not be reproduced in whole or in part or used for any purposes except under an agreement with or with the written consent of AMC Convergent IT and then only on the condition that this notice is included in any such reproduction. No information as to the contents, or subject matter, of this document or any part thereof, arising directly or indirectly, therefore shall be given orally or in writing, or communicated in any manner whatsoever to any third party being an individual firm or company or any employee thereof without the prior written consent of AMC Convergent IT."

The information in this document is subject to change without notice and does not represent a commitment on the part of AMC Convergent IT.

© 2005 AMC Convergent IT All rights reserved.

## **TABLE OF CONTENTS**

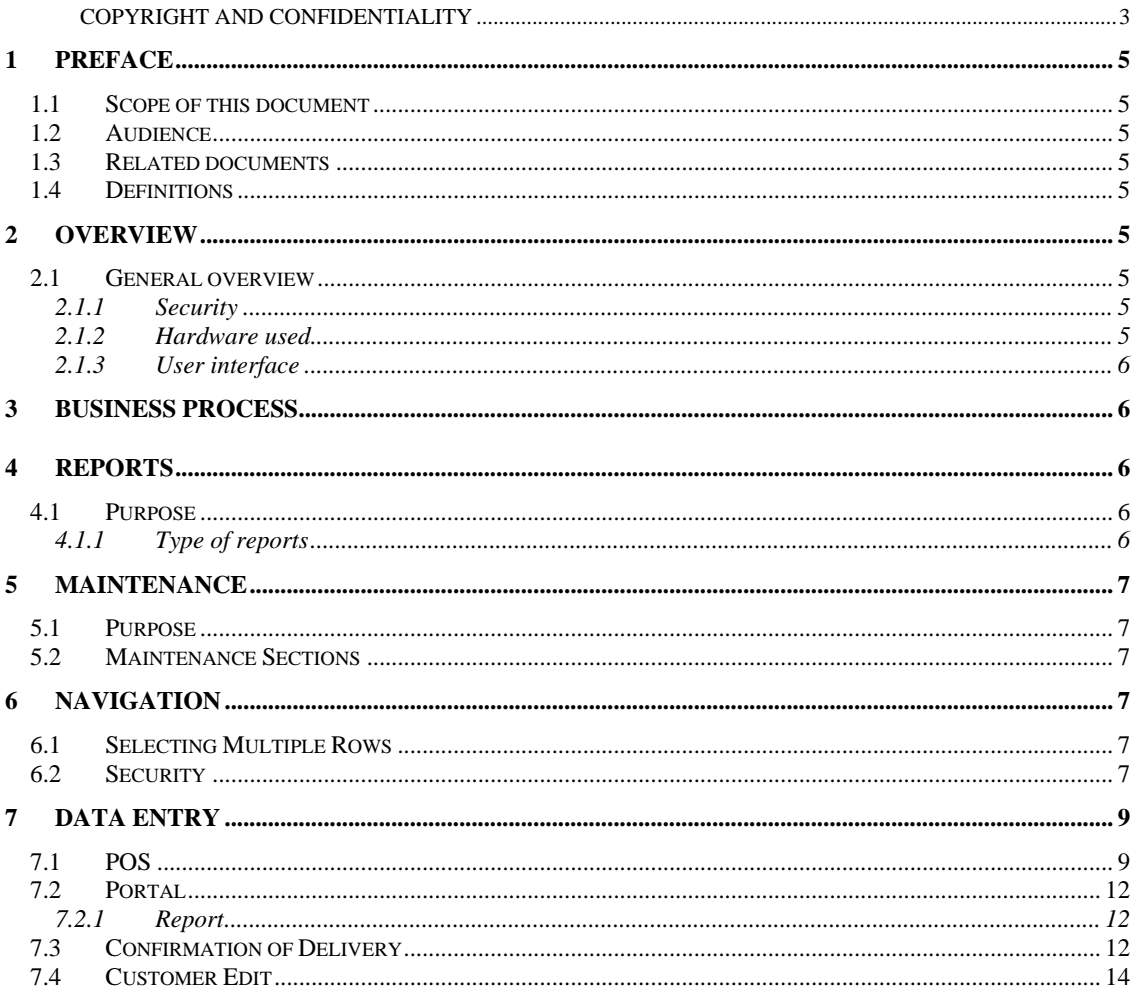

### **1 PREFACE**

#### **1.1 Scope of this document**

This document explains the functionality and setup of Home Delivery sub system in the portal.

#### **1.2 Audience**

This document is intended for:

- The AMC CIT business personnel for approval.
- Portal Users

### **1.3 Related documents**

None.

### **1.4 Definitions**

- Customer Number: Reference linking the Customer to all related sub systems
- Card Number: Loyalty customer card number
- Sales Sales information loaded from POS to the portal.
- PC or notebook that will interface via a browser
- POS Point Of Sale System

### **2 OVERVIEW**

### **2.1 General overview**

The Home deliver sub system allows goods purchased at the POS to be delivered to a known address.

The portal will include non-editable data, such as sales information and other POS data, along with data manually entered (Editable) by the user.

### **2.1.1 Security**

User access to the reports is controlled via the normal Portal access methods. A user may be entitled to view or edit the Customer Address records. The Company administrator sets the required privileges via the Portal user maintenance screens.

### **2.1.2 Hardware used**

Hardware may be a normal PC or laptop running any standard Internet browser. If using Internet Explorer it must be version 6 or greater. In the case of Firefox it must be version 1.0.4 or greater.

### **2.1.3 User interface**

Standard portal navigation and login is used.

### **3 Business process**

The portal will receive transactions from the POS, with an internal indicator and details for the customer home delivery. The POS will have generated a second receipt to accompany the goods.

The functionality of the Portal is to support known customers, from Lay Buys, Loyalty, Debtors, Customer Orders, allowing quick access for the POS to assign the Home Delivery to a customer. The POS also allows generation of new customers.

Portal reports allow for historical reporting and control of goods actually delivered.

### **4 Reports**

### **4.1 Purpose**

To report on customer activity given a users selection.

### **4.1.1 Type of reports**

There are two types of reports available.

1. Customers

This report allows all previous customers that have used the home delivery system to be reported on.

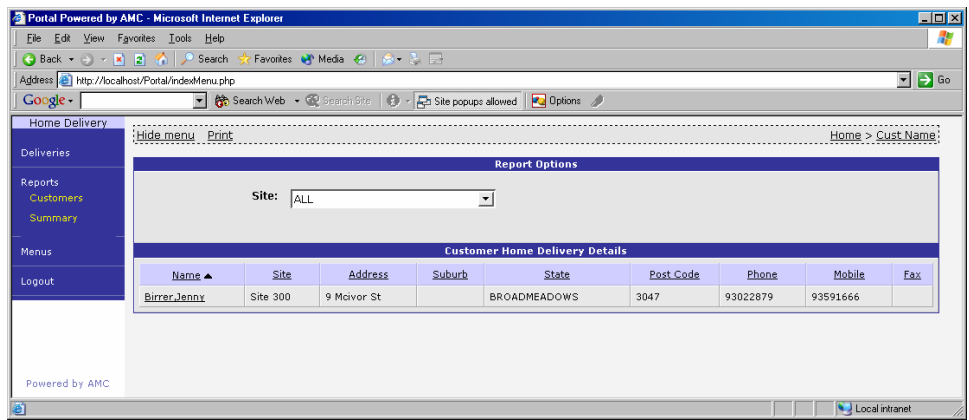

#### 2. Summary

The Summary report allows a selection of current activity and status to be reported on

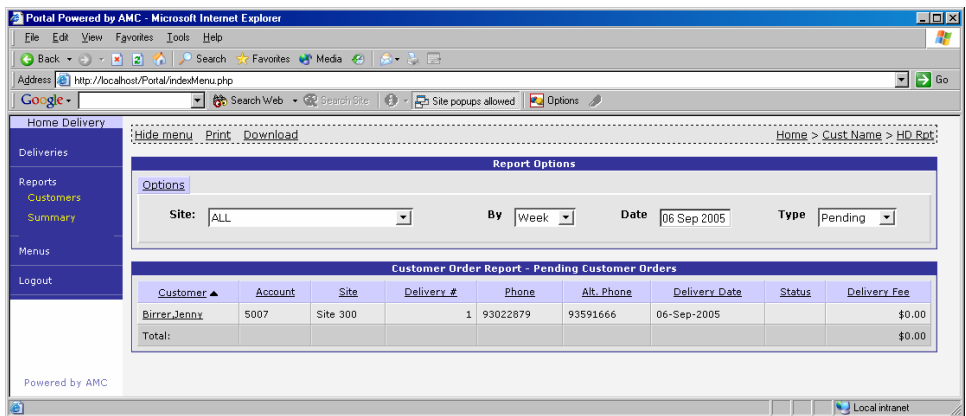

### **5 Maintenance**

### **5.1 Purpose**

To allow user updates, add or change Customer address or details.

#### **5.2 Maintenance Sections**

The user may find the maintenance screens under the menu Home Deliveries. The customer edit / new feature may be used to edit customers for Lay buys, Home Delivery and customer orders provided the options are subscribed to and enabled.

### **6 Navigation**

#### **6.1 Selecting Multiple Rows**

Multiple row selections may be done via the standard 'Windows' selection sort cuts.

Multiple selections

1. Click first required line, then with shift key down click last. All lines between will be selected. Or

2. Click each line required with control key pressed. This selects each line clicked.

Or

3. A combination of both shift and control keys will select a group between the clicks

#### **6.2 Security**

Select the Site Menu via the side menu. Note, the name of the menu may be some other description as this is a soft option within the portal. Examples are Store Menu, Branch Menu etc

Click on 'Permission Levels'

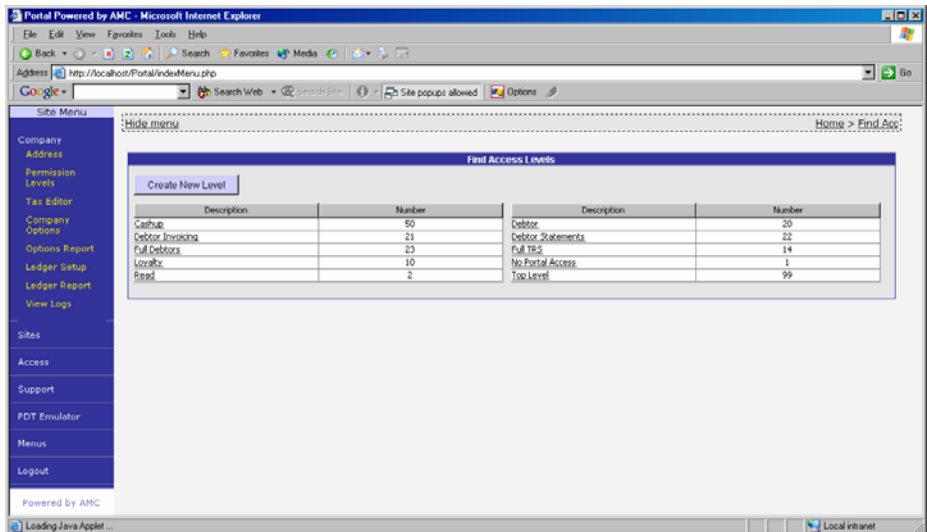

If a Home Delivery exists, then *click* on it, else click on 'Create New Level' and create the required permissions level.

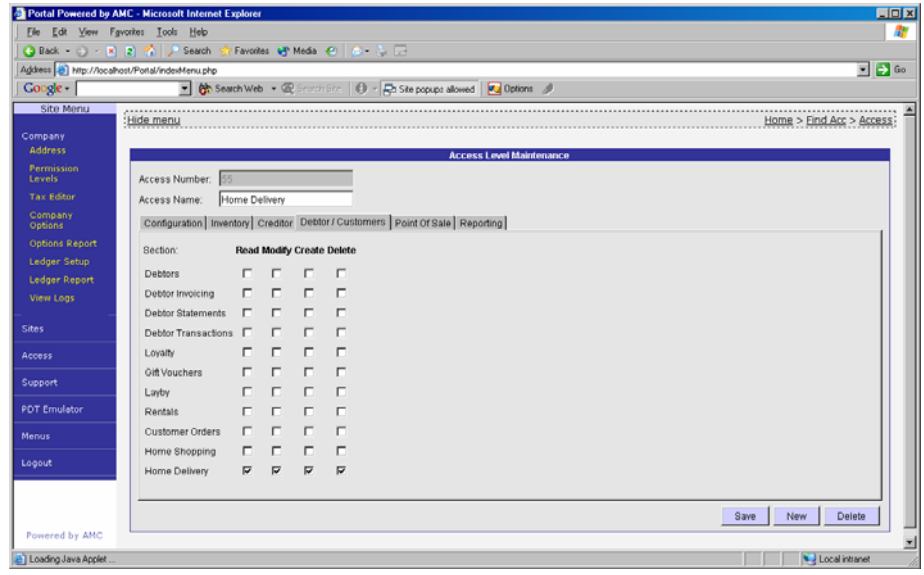

The user is required to have at least read permissions to run the reports and edit permission to change any of the settings or to add new Customers.

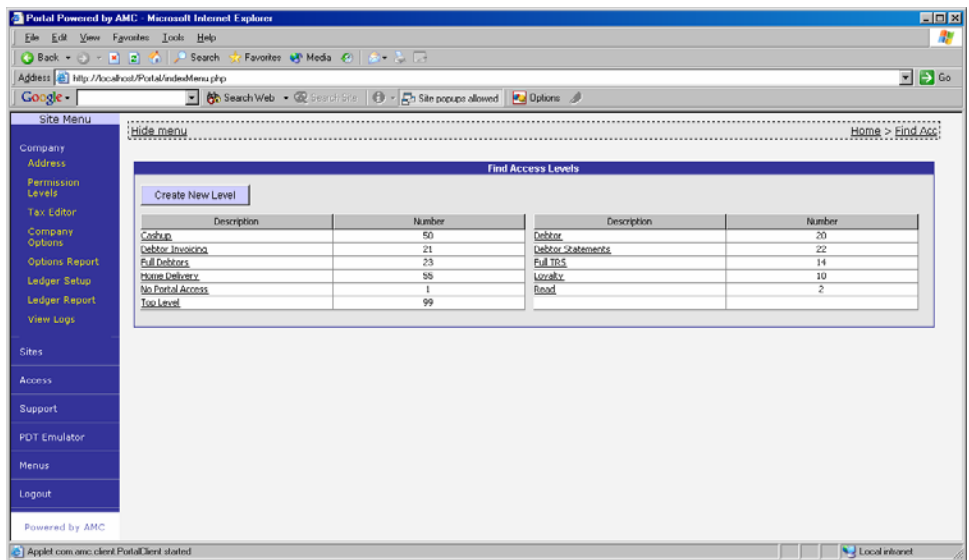

### **7 Data Entry**

#### **7.1 POS**

The sales transaction at the POS is processed as normal. However, before tender is complete, the home delivery sub system is invoked by the operator on request of the customer for home delivery.

The Home Delivery sub system is normally configured on the functions page.

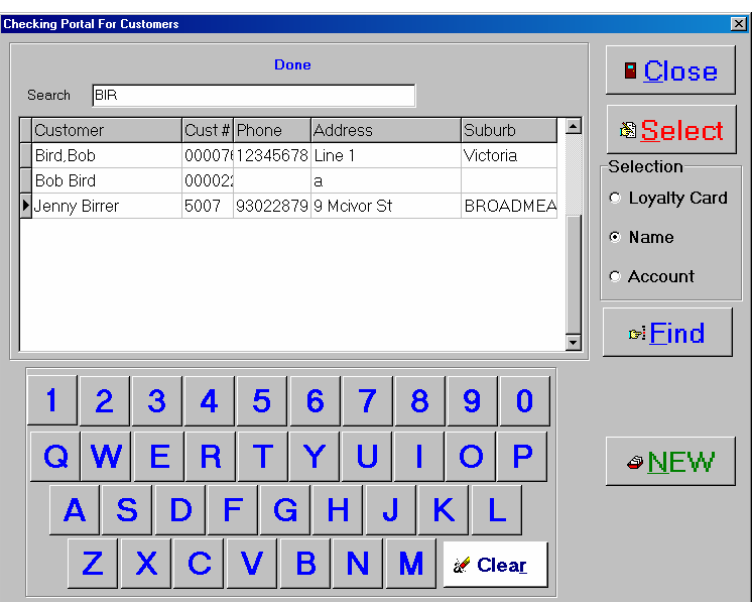

The delivery system will activate a customer search screen

The operator selects the search criteria depending on information given by the customer. Normally it is expected to be a loyalty card which can be swiped or scanned.

The other search methods are by customer number, or customer name. All three search methods support partial searches. i.e. RED will find Fred Smith, Alan Redled etc.

The operator enters in at least three characters and clicks find. The system will then return all matching records from the Portal.

To select the required customer, click or touch their details line and 'Select'

If the customer is a new one, then the operator clicks 'New' and starts to enter in the customer details.

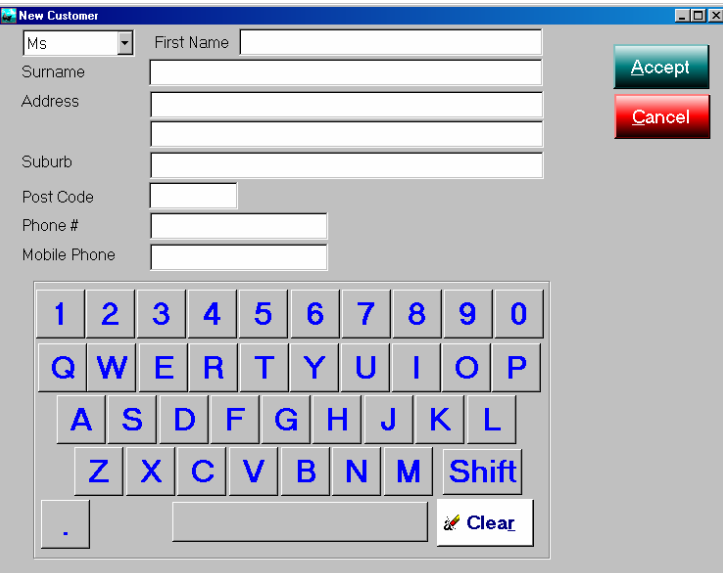

When done, click 'Accept'.

The POS will then return back to the details of the home delivery screen to capture the required information.

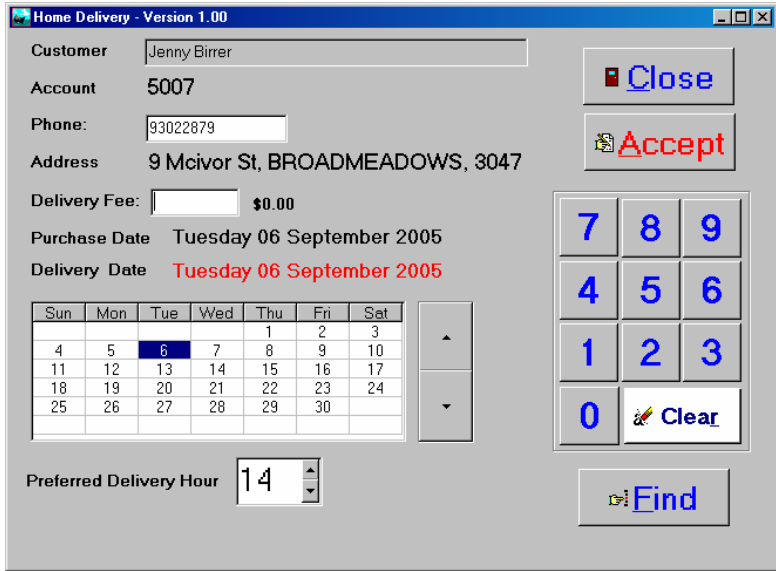

A minimum delivery fee may be set. The date and time of required delivery is then captured and then 'Accept' is clicked to complete the transaction.

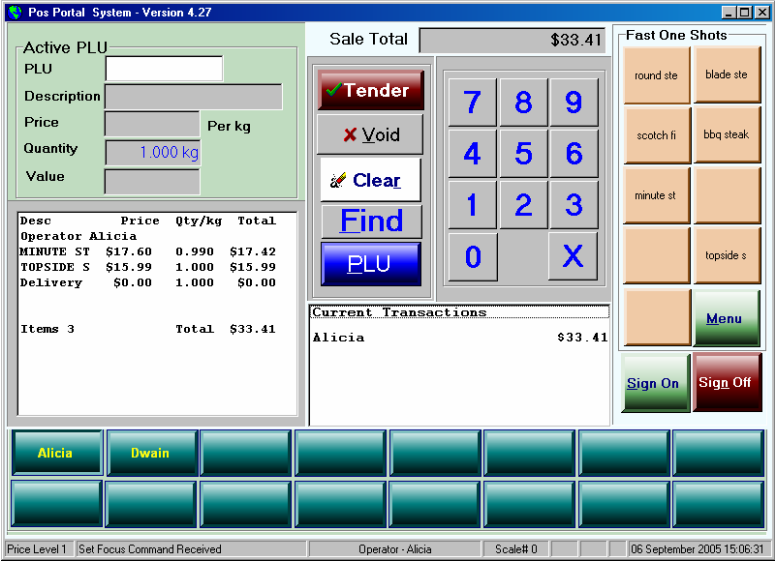

The transaction is now tendered as normal.

The POS generates a special receipt to be attached to the purchased goods.

```
-------------------------------------------------
Please Staple This Copy to Delivery 
******* Home Delivery ******* 
Delivery # 1 
Name Jenny Birrer 
Account 5007 
Address 9 Mcivor St 
        BROADMEADOWS, 3047 
Phone 93022879 
Delivery Date Tuesday 06 Sep 2005 
Preferred Delivery Time 14 
       Please retain your receipt as proof of 
        purchase for refunds and exchanges 
OPERATOR: Alicia 
ITEMS: 3 
TERMINAL: 1 
JOURNAL: 00378 06-Sep-2005 15:07 
-------------------------------------------------
```
The POS is free to proceed with the next transaction.

### **7.2 Portal**

### **7.2.1 Report**

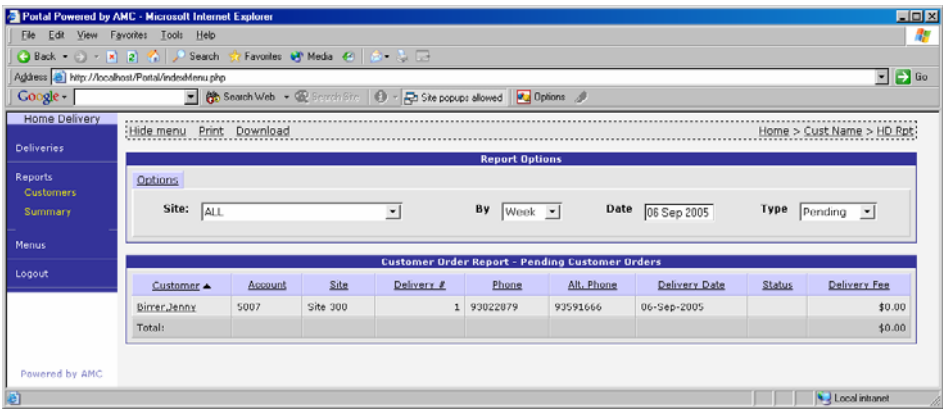

Reporting of pending or delivered home delivery is obtained via the summary option under the Home Delivery reports.

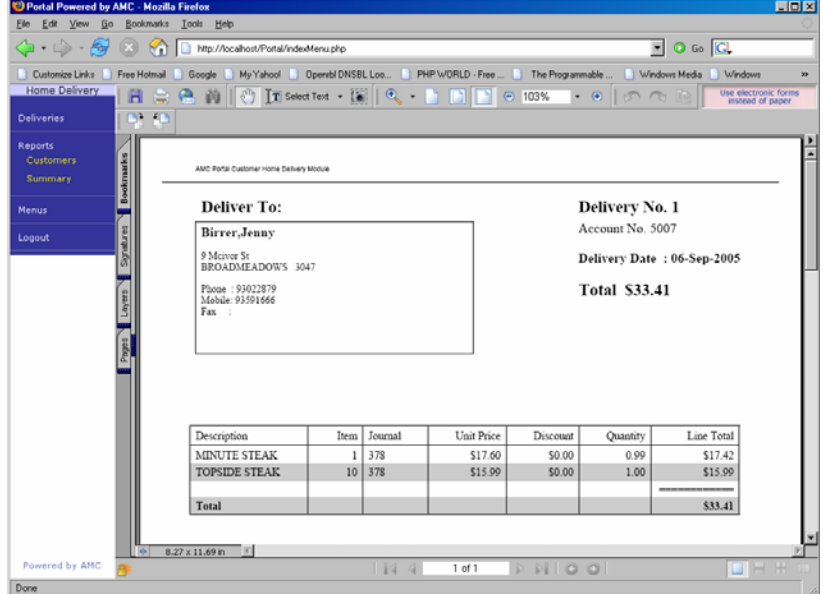

Drilling down from the summary, allows reprinting of the home delivery details

### **7.3 Confirmation of Delivery**

The last phase of the home delivery sub system is to record that the delivery has been completed.

The portal user may find the delivery either by the customer or by the delivery number

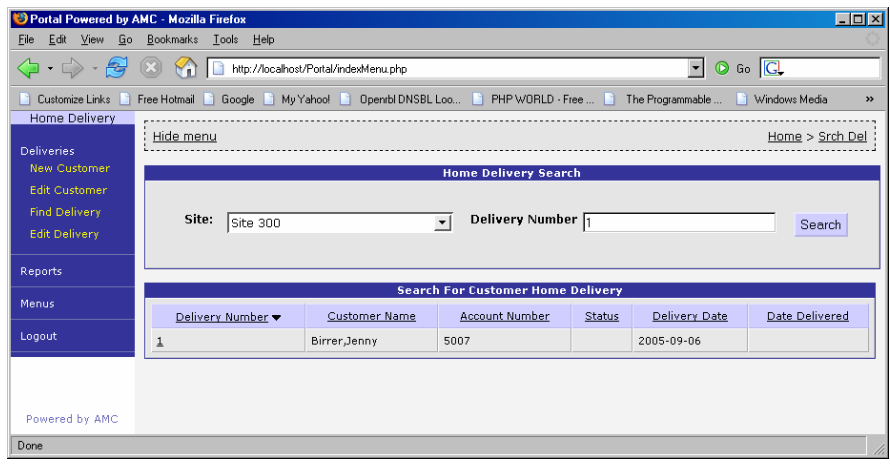

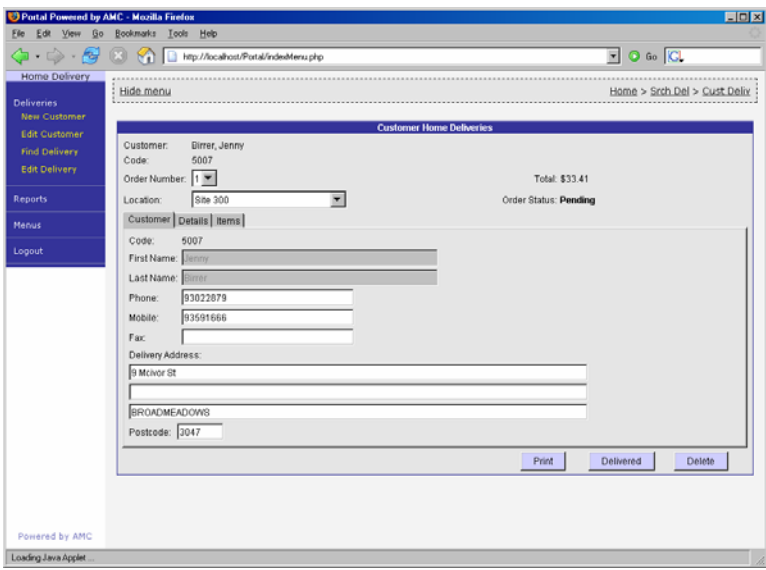

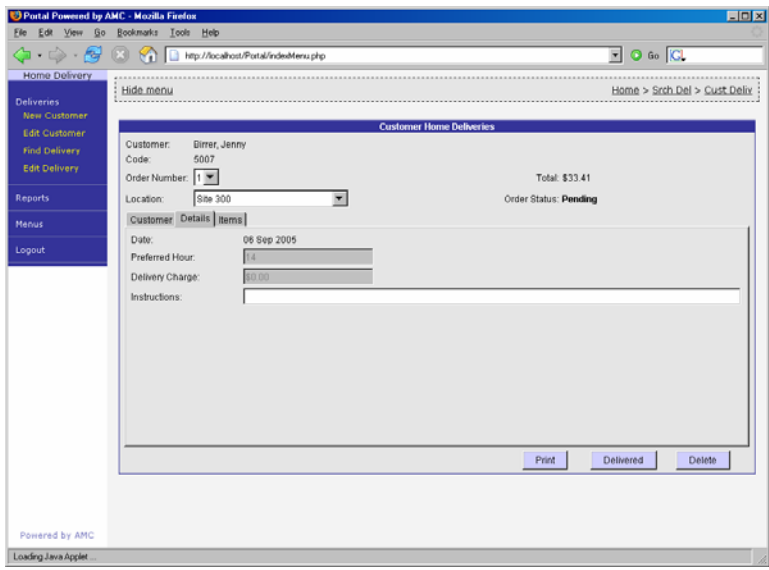

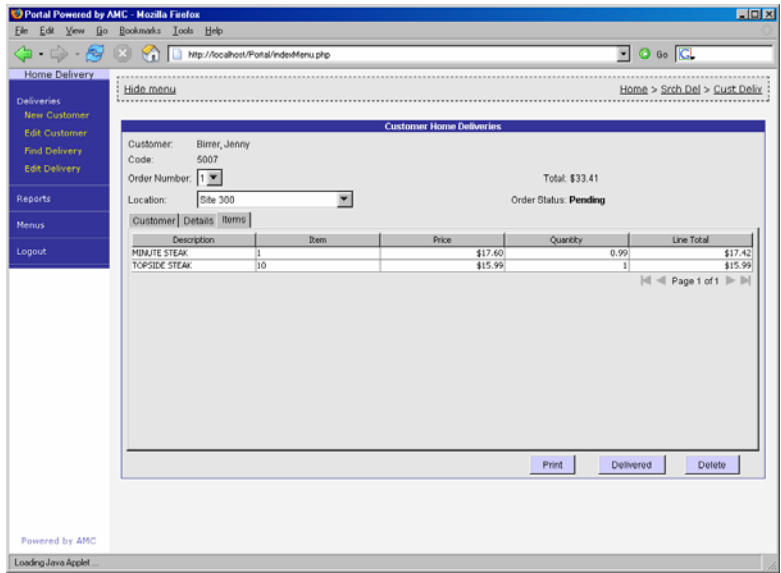

To set the delivery as delivered, click the 'Delivered' button.

### **7.4 Customer Edit**

The Lay Buy, Customer Order and Home Delivery systems are integrated, allowing a 'one' stop data entry point.

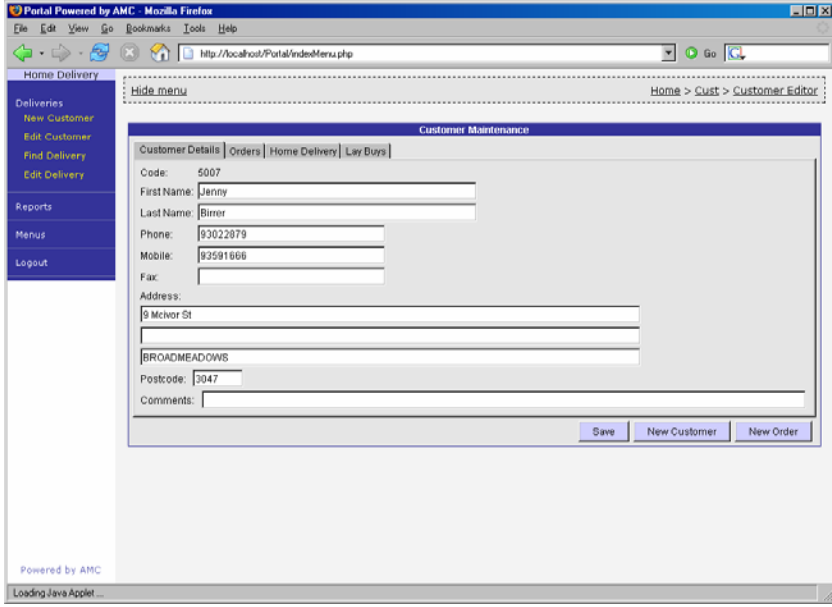

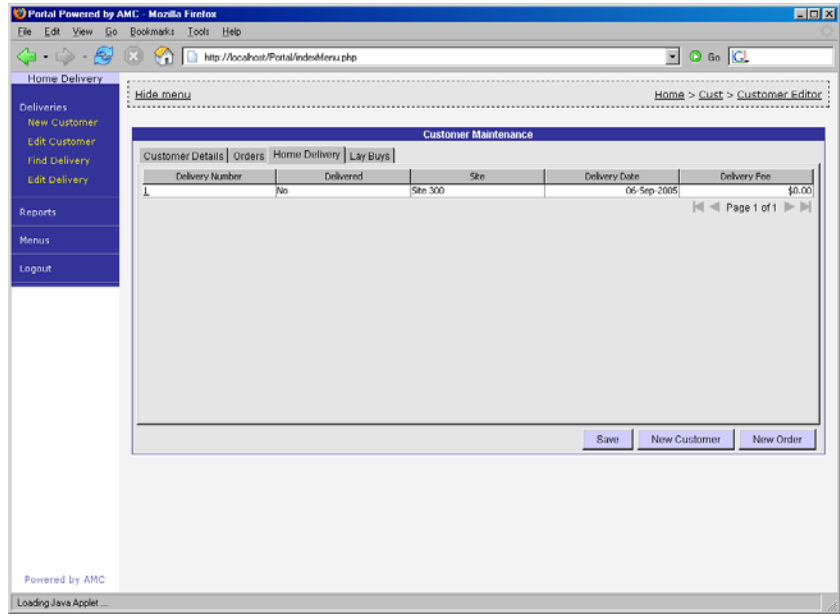

Drill down to Orders, Deliveries or Lay Buys is available from the customer edit screen. If the customer is a Loyalty or Account customer as well, the updating of the address details will also update the other sub systems respectively.